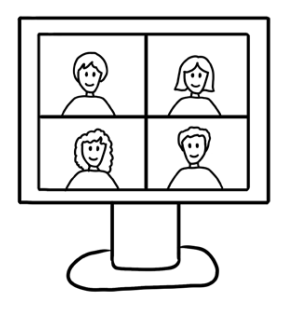

**LEITFADEN**

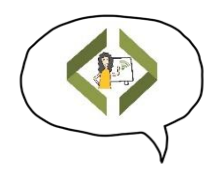

# Hinweise und Tipps zur Nutzung des Digitalen Klassenzimmers für Schüler\*innen

Je nachdem ob Du einer Videokonferenz mit einen PC mittels Browser oder mit einem mobilen Gerät (Tablet oder Smartphone) mittels der App beitreten möchtest, musst Du vorab ein paar Einstellungen vornehmen.

# **Vor der ersten Anmeldung – Teilnahme mit dem PC**

- Lade Dir Chrome oder Chromium als Browser auf Deinen PC.
- Lasse Mikrofon und Kamera in den Einstellungen Deines Browsers zu.
- Ggf. muss in den Datenschutzeinstellungen des PCs zusätzlich der Zugriff auf Kamera und Mikrofon erlaubt werden (>Systemeinstellungen >Datenschutz >Kamera und >Mikrofon).

### **Vor der ersten Anmeldung – Teilnahme mit einem mobilen Gerät**

- Falls Du mit einem mobilen Gerät (Tablet oder Smartphone) an der Videokonferenz teilnehmen möchtest, musst Du Dir zunächst die App "Digitales Klassenzimmer" auf Dein Gerät laden. Diese steht kostenlos im Apple Store sowie im Google Playstore zur Verfügung.
- Nachdem Du die App auf Dein Gerät geladen hast, kannst Du in den Einstellungen ein Profil anlegen. Gib dort wenn Du möchtest Deinen Vornamen an. Außerdem kannst Du dort optional festlegen, dass Du der Videokonferenz mit oder ohne Kamera und Mikrofon beitreten möchtest.

# Auf unserer Internetseite findest Du ein kurzes Video, welches Dich bei der Nutzung der App unterstützt.

[https://unterrichtsmaterialien.hopp-foundation.de/videos/digitaler](https://unterrichtsmaterialien.hopp-foundation.de/videos/digitaler-unterricht-mit-dem-videokonferenztool-jitsi-per-app)[unterricht-mit-dem-videokonferenztool-jitsi-per-app](https://unterrichtsmaterialien.hopp-foundation.de/videos/digitaler-unterricht-mit-dem-videokonferenztool-jitsi-per-app)

### **Tipps für die Nutzung von Jitsi im Digitalen Klassenzimmer**

Auf unserer Internetseite findest Du ein kurzes Video mit Tipps für die Nutzung von Jitsi in unserem "Digitalen Klassenzimmer".

[https://unterrichtsmaterialien.hopp-foundation.de/videos/digitaler](https://unterrichtsmaterialien.hopp-foundation.de/videos/digitaler-unterricht-mit-dem-videokonferenztool-jitis)[unterricht-mit-dem-videokonferenztool-jitis](https://unterrichtsmaterialien.hopp-foundation.de/videos/digitaler-unterricht-mit-dem-videokonferenztool-jitis)

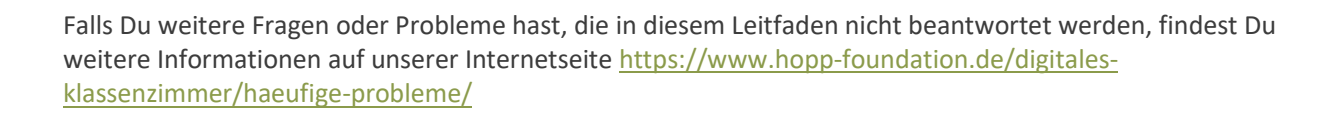

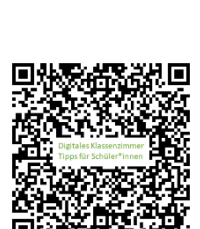

# **Teilnahme an einer Videokonferenz im Digitalen Klassenzimmer – mit dem PC**

Um eine Videokonferenz durchzuführen öffnest Du den Chrome- oder Chromium-Browser.

Falls noch nicht geschehen, müssen Kamera und Mikrofon im Browser zugelassen werden.

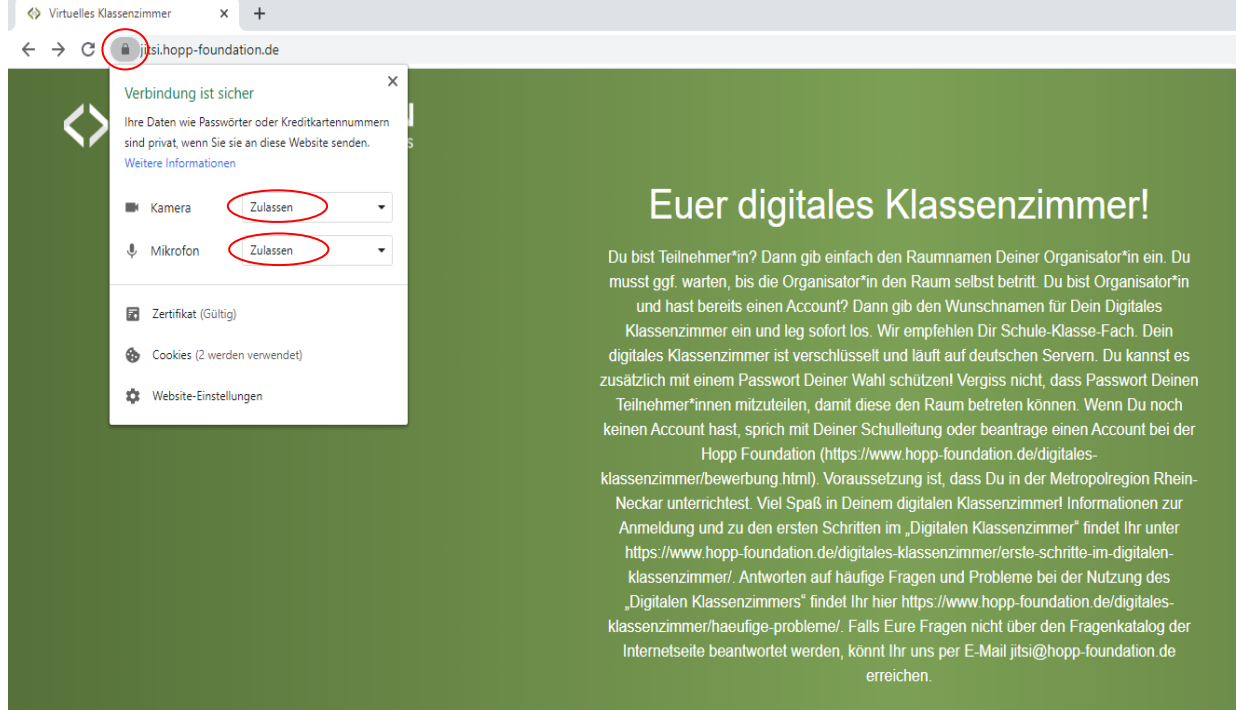

Trage anschließend in das Browser-Feld die URL/Internetadresse ein, die Dir Dein/e Lehrer\*in mitgeteilt hat.

Es öffnet sich ein Fenster, in welches Du das Dir mitgeteilte Passwort eingeben musst.

Und schon befindest Du Dich im Digitalen Klassenzimmer.

An der Anzahl der Kacheln, siehts Du, wie viele Deiner Mitschüler\*innen sich schon im Raum befinden.

Über die unteren Felder *Stummschaltung aktivieren/deaktivieren* und *Kamera starten/stoppen* kannst Du Dein Mikrofon und Deine Kamera ein- und ausschalten.

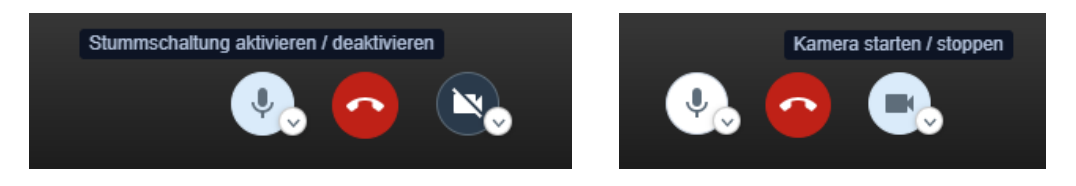

Deinen Vornamen, der während der Videokonferenz sichtbar ist, kannst Du durch Doppelklick auf das Feld in der Mitte des Kreises Deines Bildes hinterlegen.

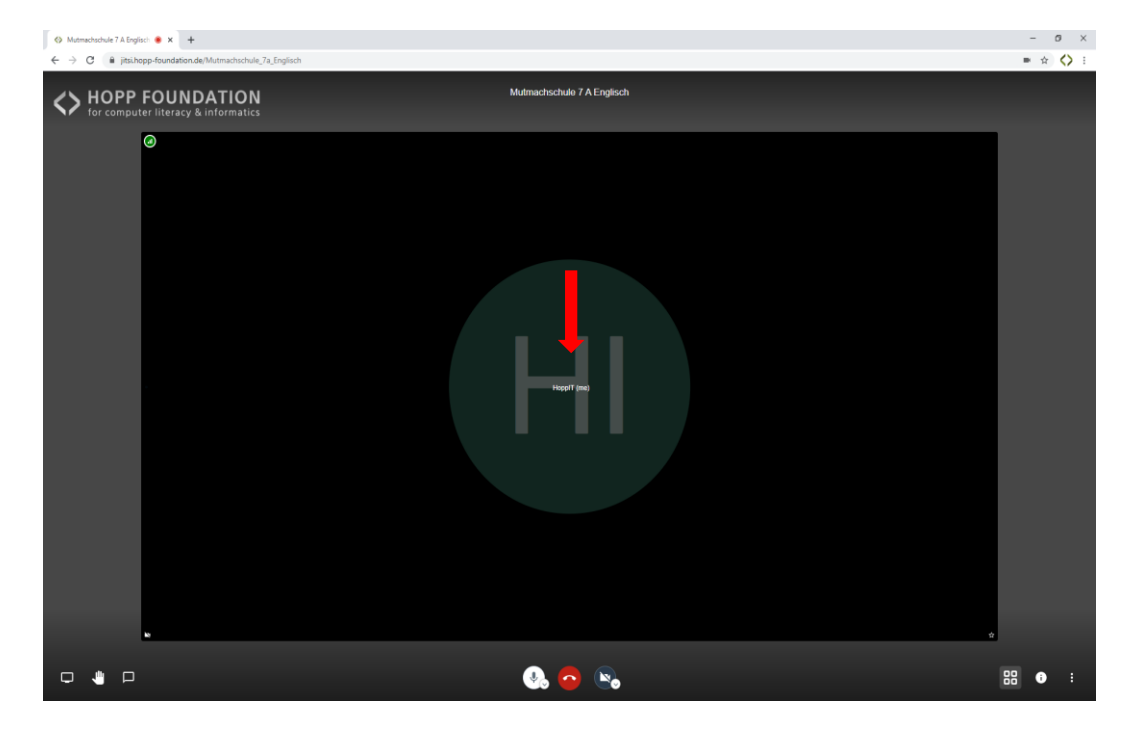

Über das Icon *Kachelansicht ein-/ausschalten* kann zwischen der Kachelansicht (in der die Teilnehmer alle in der Mitte des Bildes angeordnet sind) und der Frontansicht (in der der Sprechende groß angezeigt wird, die anderen Teilnehmer klein am rechten Bildschirmrand zu sehen sind) gewechselt werden.

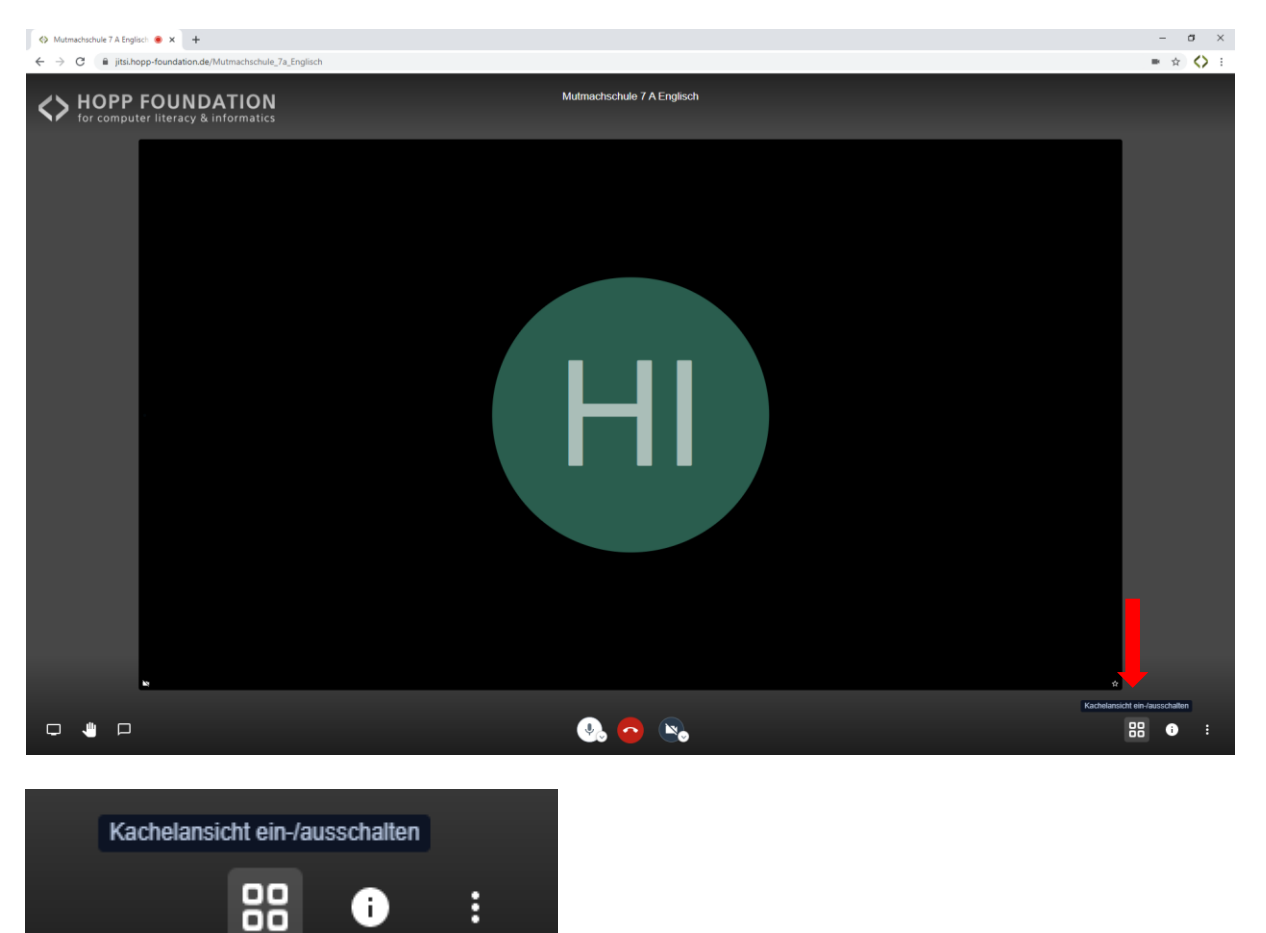

An dem kleinen Symbol am linken oberen Rand Deines Bildes siehst Du, ob Du eine gute oder schlechte Internetverbindung hast.

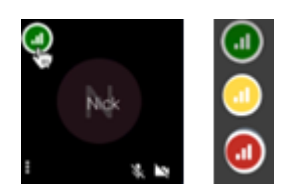

Leuchtet Dein Symbol rot und zeigt dadurch eine schlechte Internetverbindung an, solltest Du entweder in den *Weiteren Einstellungen* bei den *Qualitätseinstellungen* Deine Videoqualität reduzieren oder Deine Kamera komplett ausschalten (*Nur Audio*).

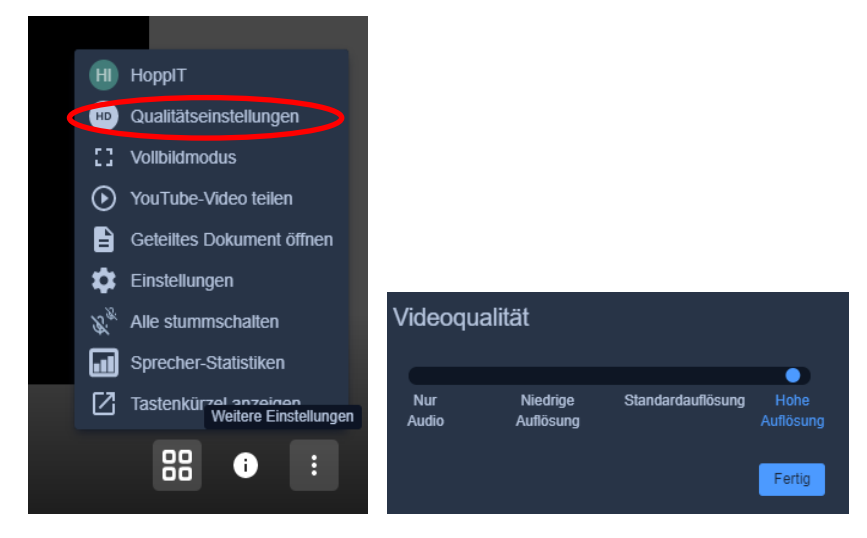

Möchtest Du etwas sagen, so kannst Du wie im echten Klassenraum Deine Hand heben. Hierzu drückst Du auf das kleine Symbol *Hand heben* unten links.

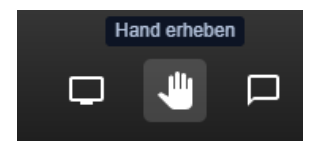

Dein/e Lehrer/in erkennt an einem kleinen blauen Hand-Symbol in Deinem Bild, dass Du Dich meldest.

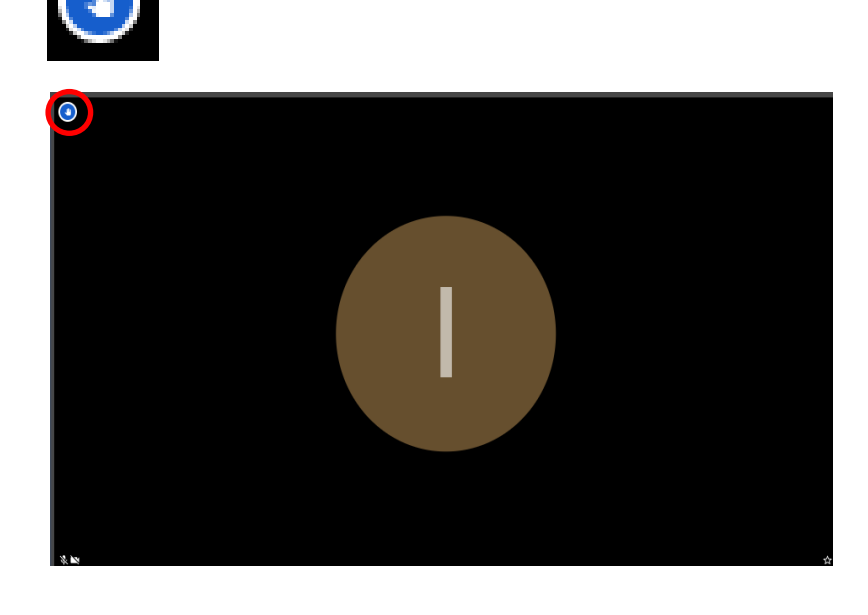

Bittet Dich Dein/e Lehrer/in die Chat-Funktion zu nutzen, kannst Du diese über das Sprechblasen-Symbol am unteren linken Bildschirm öffnen.

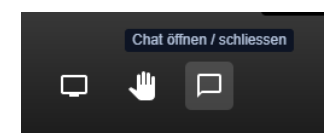

Im linken Bildrand öffnet sich darüber ein Fenster, in welchem Du nun Nachrichten mit Deiner/m Lehrer/in und der Klasse austauschen kannst.

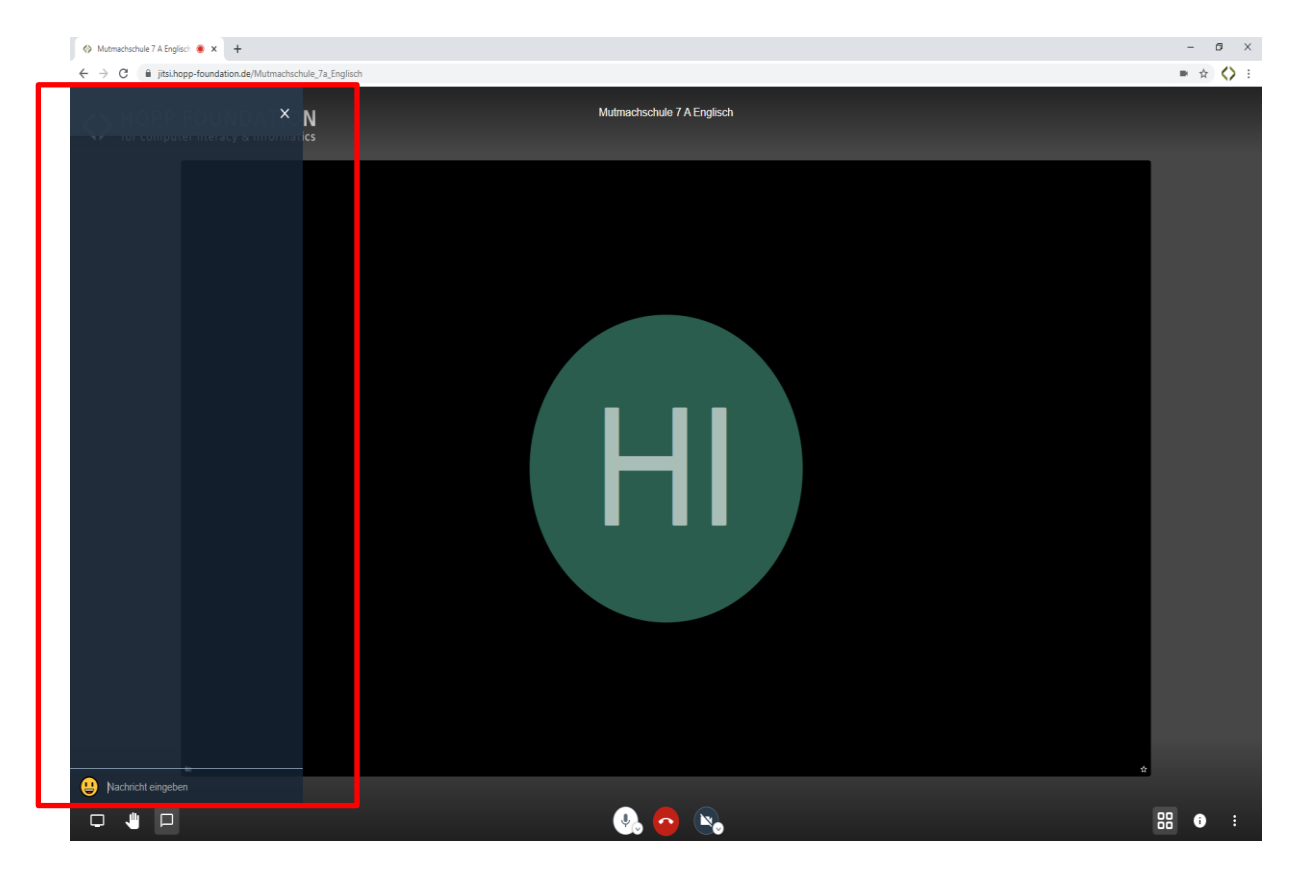

Ob Du weitere Funktionen im Digitalen Klassenzimmer benötigst, wird Dir Dein/e Lehrer/in mitteilen und Dir diese erklären.

Über *Verlassen* kannst Du Deine Teilnahme am Unterricht beenden und die Videokonferenz verlassen.

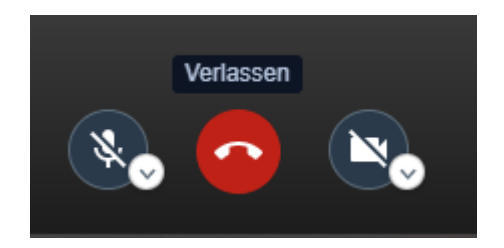

**Teilnahme an einer Videokonferenz im Digitalen Klassenzimmer – mit einem mobilen Gerät**

Um mit einem mobilen Gerät (Tablet oder Smartphone) an einer Videokonferenz teilzunehmen, musst Du zuerst die App *Digitales Klassenzimmer* öffnen.

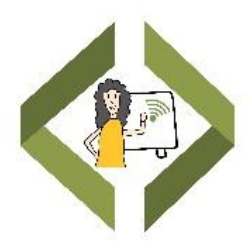

Unter *Einstellungen* kannst Du Deinen Vornamen eingeben, der während der Videokonferenz von den anderen Teilnehmern zu sehen ist. Außerdem kannst Du hinterlegen, ob Du der Videokonferenz mit oder ohne Mikrofon und Kamera beitreten möchtest.

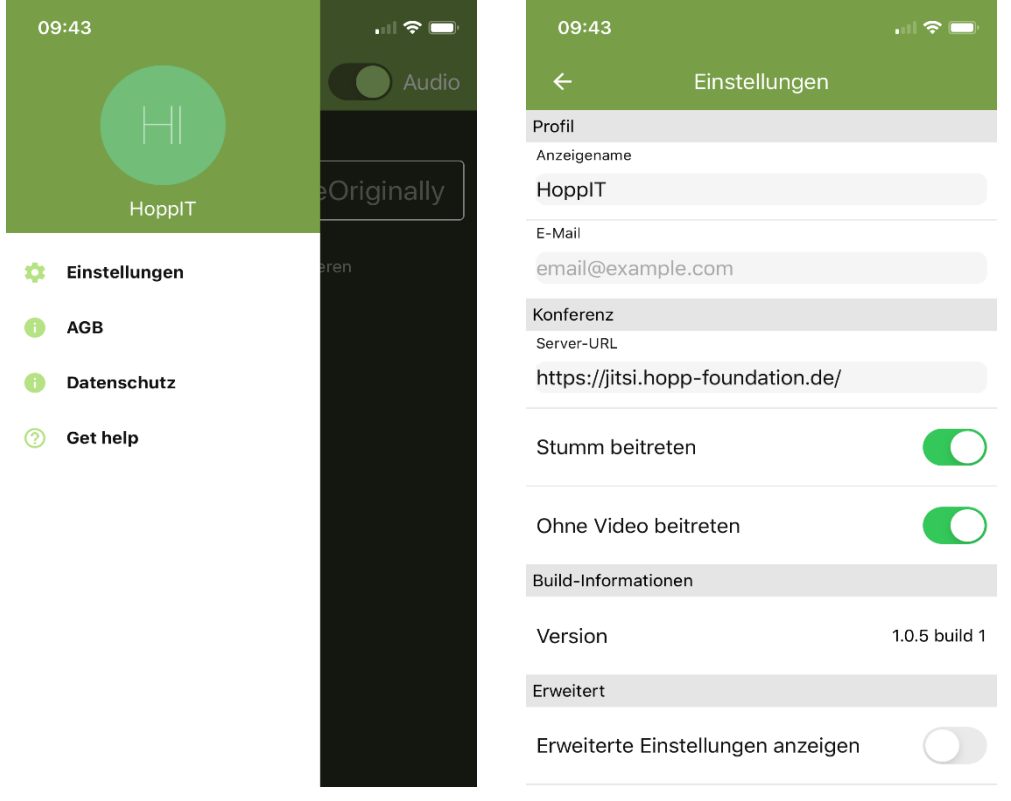

Danach gibst Du im Feld *Konferenzname eingeben* den Raumnamen bzw. die URL/Internetadresse ein, die Dir Dein/e Lehrer/in mitgeteilt hat.

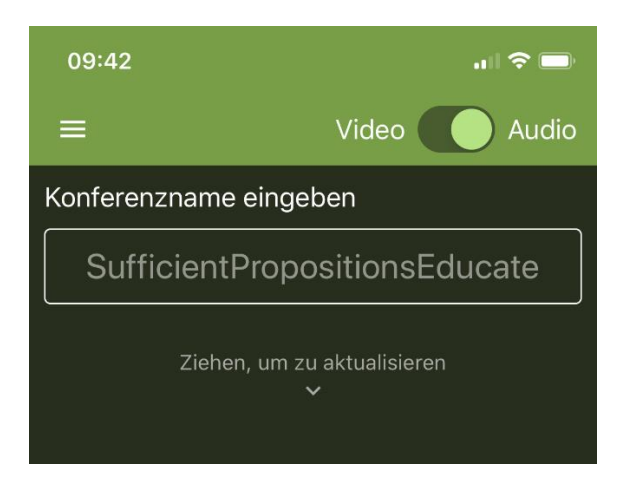

Anschließend musst Du das Passwort eingeben, dass Dir Dein/e Lehrer/in mitgeteilt hat.

Über *Einstellungen* kannst Du verschiedene Funktionen der App nutzen. Wähle dort *Weitere Optione*n.

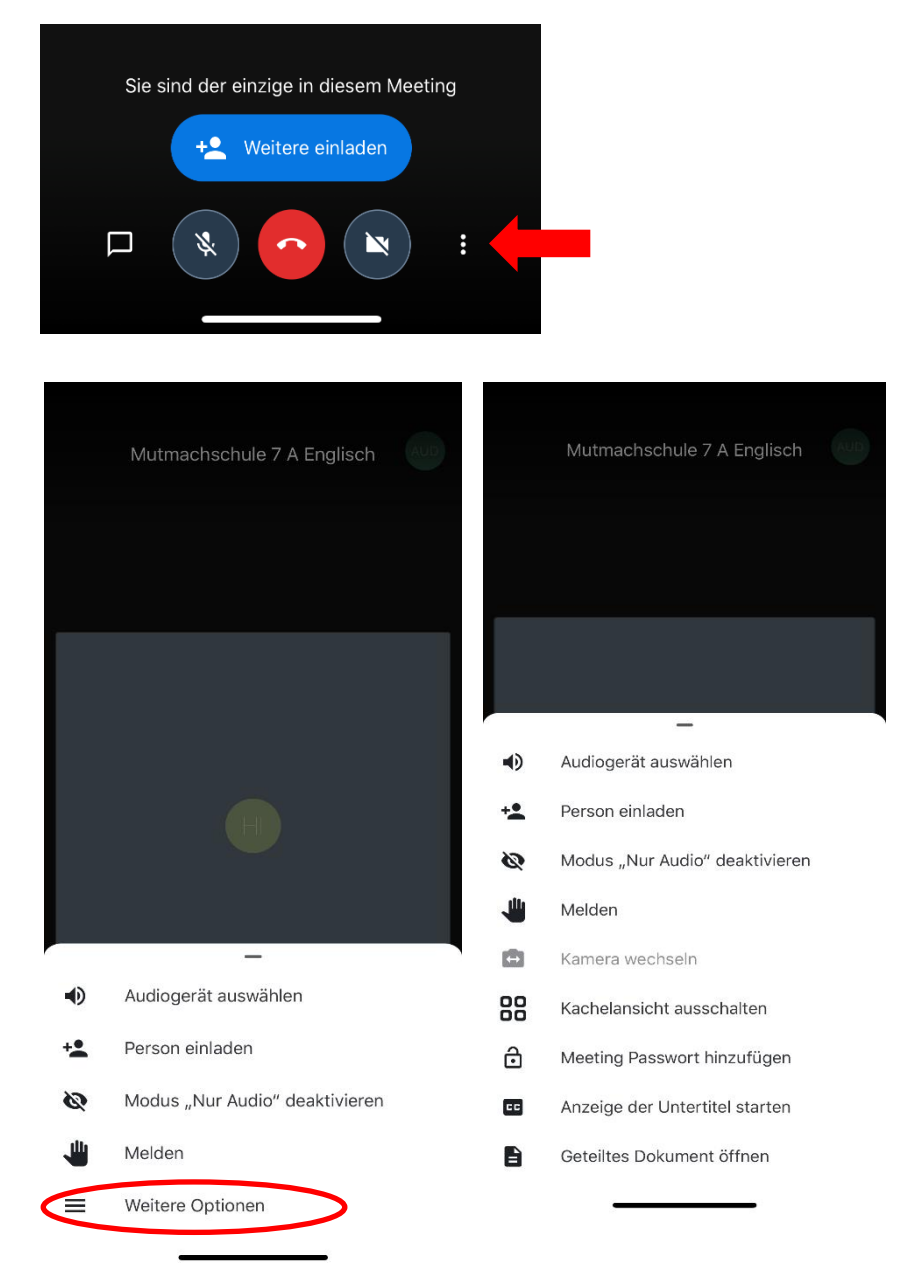

Hier kannst Du über den Knopf *Kachelansicht ein-/ausschalten* zwischen der Kachelansicht (in der die Teilnehmer alle in der Mitte des Bildes angeordnet sind) und der Frontansicht (in der der Sprechende groß angezeigt wird) wechseln.

Möchtest Du etwas sagen, so kannst Du wie im echten Klassenraum Deine Hand heben. Hierzu drückst Du auf das kleine Symbol *Melden*.

Dein/e Lehrer/in erkennt an einem kleinen blauen Hand-Symbol in Deinem Bild, dass Du Dich meldest.

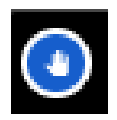

Bittet Dich Dein/e Lehrer/in die Chat-Funktion zu nutzen, kannst Du diese über das Sprechblasen-Symbol am unteren linken Bildschirm öffnen.

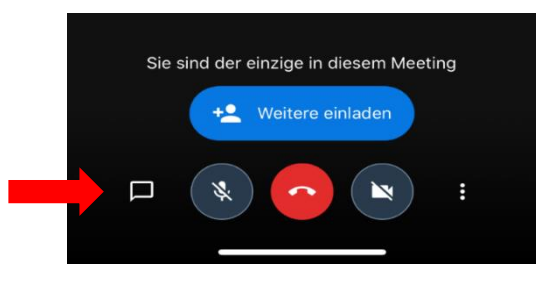

An dem kleinen Symbol am linken oberen Rand Deines Bildes siehst Du, ob Du eine gute oder schlechte Internetverbindung hast.

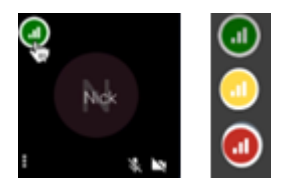

Leuchtet Dein Symbol rot und zeigt dadurch eine schlechte Internetverbindung an, solltest Du in den *Weiteren Optionen* die *Nur Audio-Modus* aktivieren oder über den Knopf *Kamera starten/stoppen* Deine Kamera komplett ausschalten.

Den Kamera-Knopf sowie den Knopf, um den *Lautsprecher stummzuschalten* findest Du im unteren Bereich.

Über den roten Knopf mit dem Telefonhörer kannst Du Deine Teilnahme am Unterricht beenden und die *Videokonferenz verlassen*.

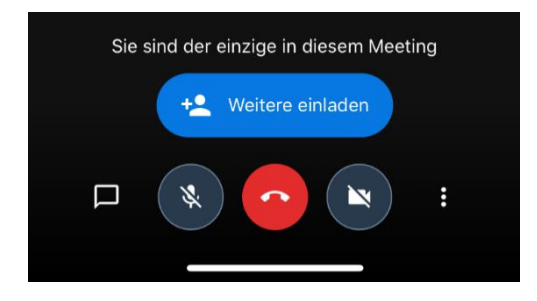

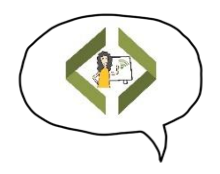

Wir wünschen Dir viel Spaß beim Digitalen Unterricht!